# **Sungrow SBR series - adding module to existing battery**

#### *Disclaimer*

*The material in this document has been prepared by Sungrow Australia Group Pty. Ltd. ABN 76 168 258 679 and is intended as a guideline to assist solar installers for troubleshooting. It is not a statement or advice on any of the Electrical or Solar Industry standards or guidelines. Please observe all OH&S regulations when working on Sungrow equipment.*

Before adding new modules, the existing modules must be charged/discharged to the same SOC level as the new modules.

It is recommended finishing step  $1 - 3$  before attending site.

### **Step 1 – Estimate new module SOC**

1.1 Check the new module serial number, the manufacture date is shown on the middle.

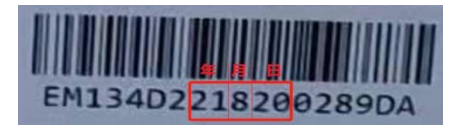

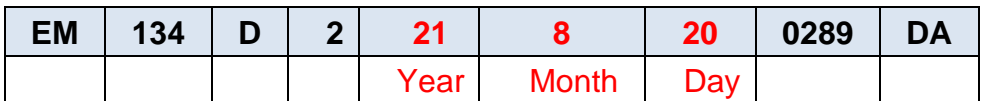

1.2 Estimate SOC level by storage time.

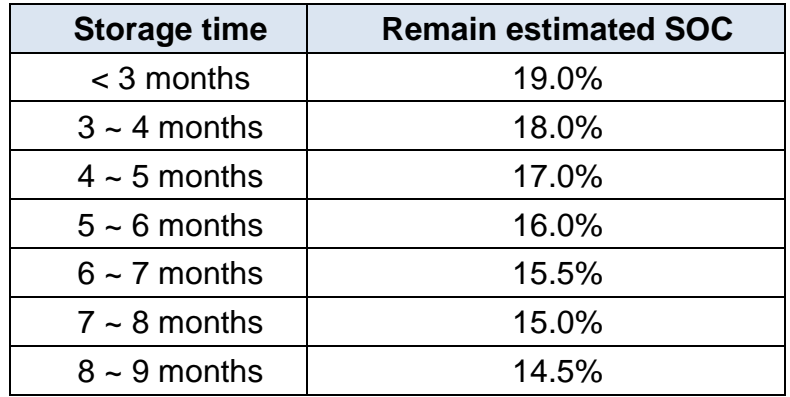

*For example: a module manufactured on Aug-2021 is scheduled to be add to site on Jan-2022, then its estimated SOC is 17%. On step 3, set <Reserve SOC for off-grid> to 17%.* 

Sungrow SBR series adding module 1.0 (draft) **Page 1 of 3** and 3 and 3 and 3 and 3 and 3 and 4 and 4 and 5 and 5 and 7 and 7 and 7 and 7 and 7 and 7 and 7 and 7 and 7 and 7 and 7 and 7 and 7 and 7 and 7 and 7 and 7 and 7 a

# **JUNGROW**

# **Step 2 – Charge existing modules to full**

Log in installer account on iSolarCloud app, go to Plant – Device – Select inverter – Advanced Setting – Energy Management Parameters – set

- 1. Energy Management Mode: Compulsory
- 2. Charging/discharging command: Charge
- 3. Charging/discharging power: 5kw (varied by system)

Apply setting, then wait till battery charged to 100%.

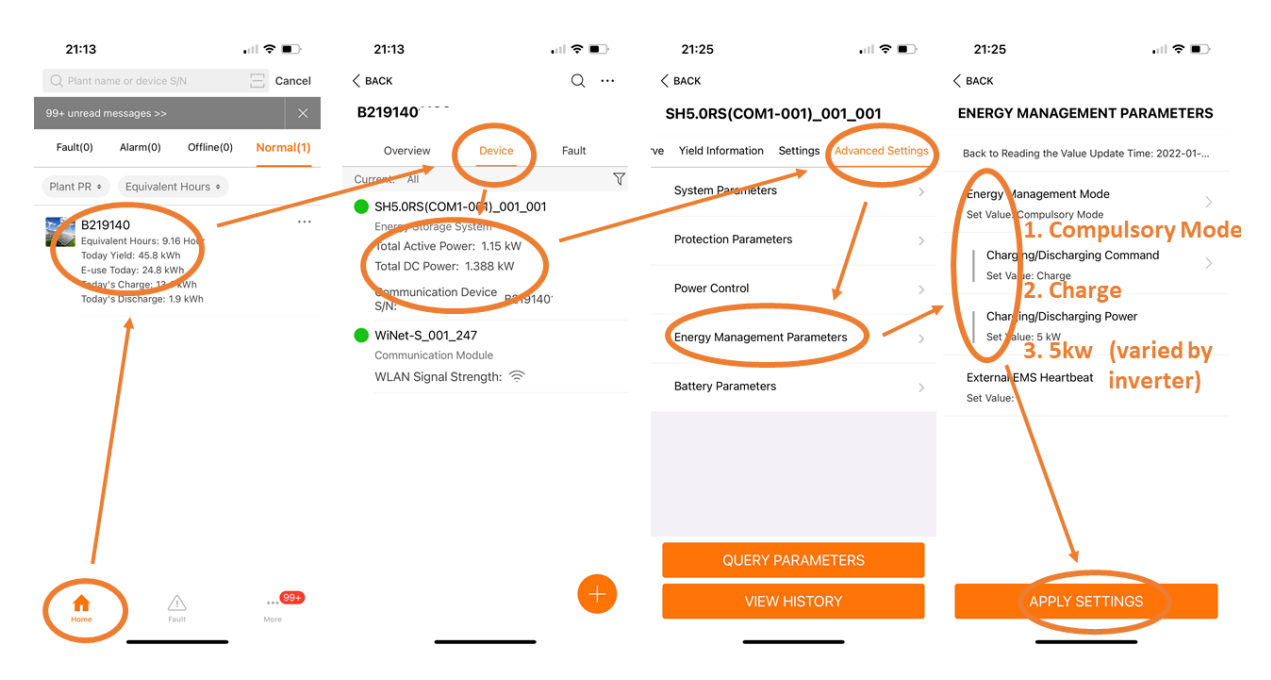

# **Step 3 – Discharge existing modules to estimated SOC on step 1**

on iSolarCloud app, go to Plant – Device – Select inverter – Setting – Power control – Set

- 1. Backup Mode: Enable
- 2. Reserved Battery SOC for off-grid: 14%~19% based on step 1 calculation.

Apply setting, then go to Advanced settings – Energy management parameters – set

- 1. Energy Management Mode: Compulsory
- 2. Charging/discharging command: Discharge
- 3. Charging/discharging power: 5kw (varied by system)

Apply setting, turn off solar DC isolator, wait till battery discharged to set SOC.

Sungrow SBR series adding module 1.0 (draft) **Page 2 of 3** and 2 of 3

# **II INGRAW**

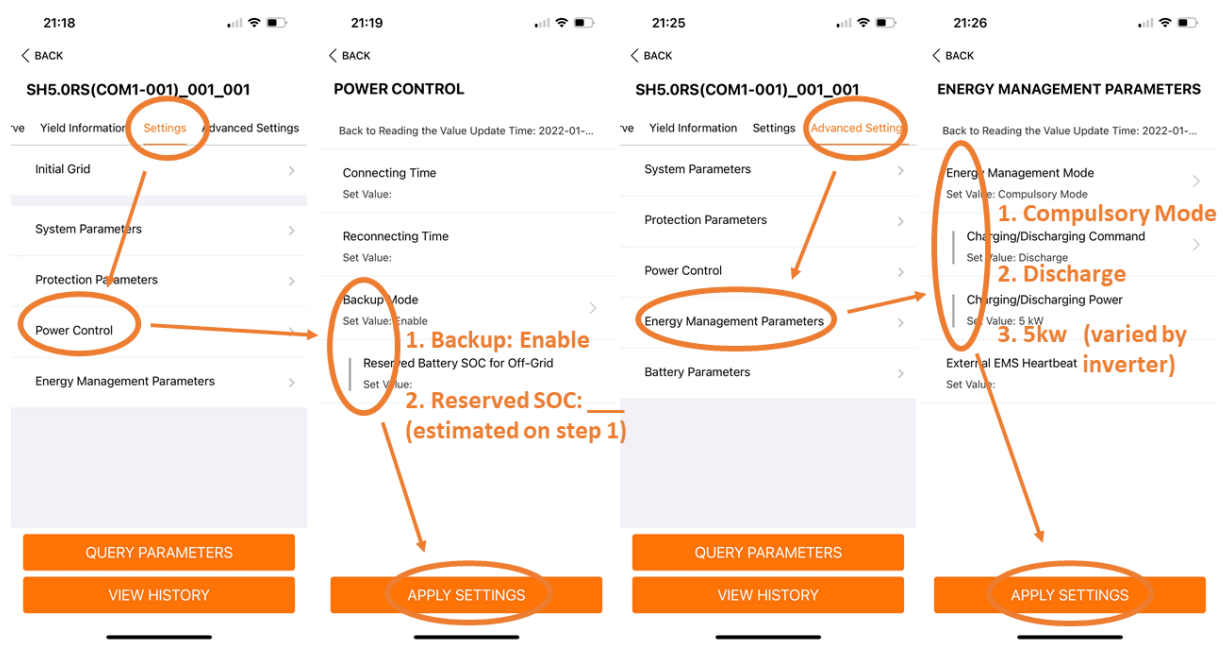

## **Step 4 – Add new modules**

Please refer to battery installation manual and user manual for more details.

### **Step 5 – Restore settings**

Go to Setting – Power control – Reserved battery SOC for off-grid, reset to original value. (Default value =  $0\%$ , recommended value =  $0\% \sim 20\%$ )

Go to Advanced setting - Energy Management Parameters – Energy Management Mode, reset to original value. (Default value = Self-Consumption)

### **Caution**

- max 6 modules can be connected in series for SH3.0/3.6/4.0/5.0/6.0RS, and up to 8 modules can be connected in series for SH5.0/6.0/8.0/10RT.
- This manual applies to on-grid system only. For off-grid system please manually charging and discharging the existing module by turn on/off solar or load.

If the issue persists after following above procedures, please take photos testing on site and contact Sungrow Service Department on 1800 786 476 or email to [service@sungrowpower.com.au,](mailto:service@sungrowpower.com.au) Monday- Friday 9am - 5pm (AEDT).

Sungrow SBR series adding module 1.0 (draft) **Page 3 of 3** and 3 of 3